## **2.1 Αρχική σελίδα**

# **2.1.1 Ενότητα Χάρτη**

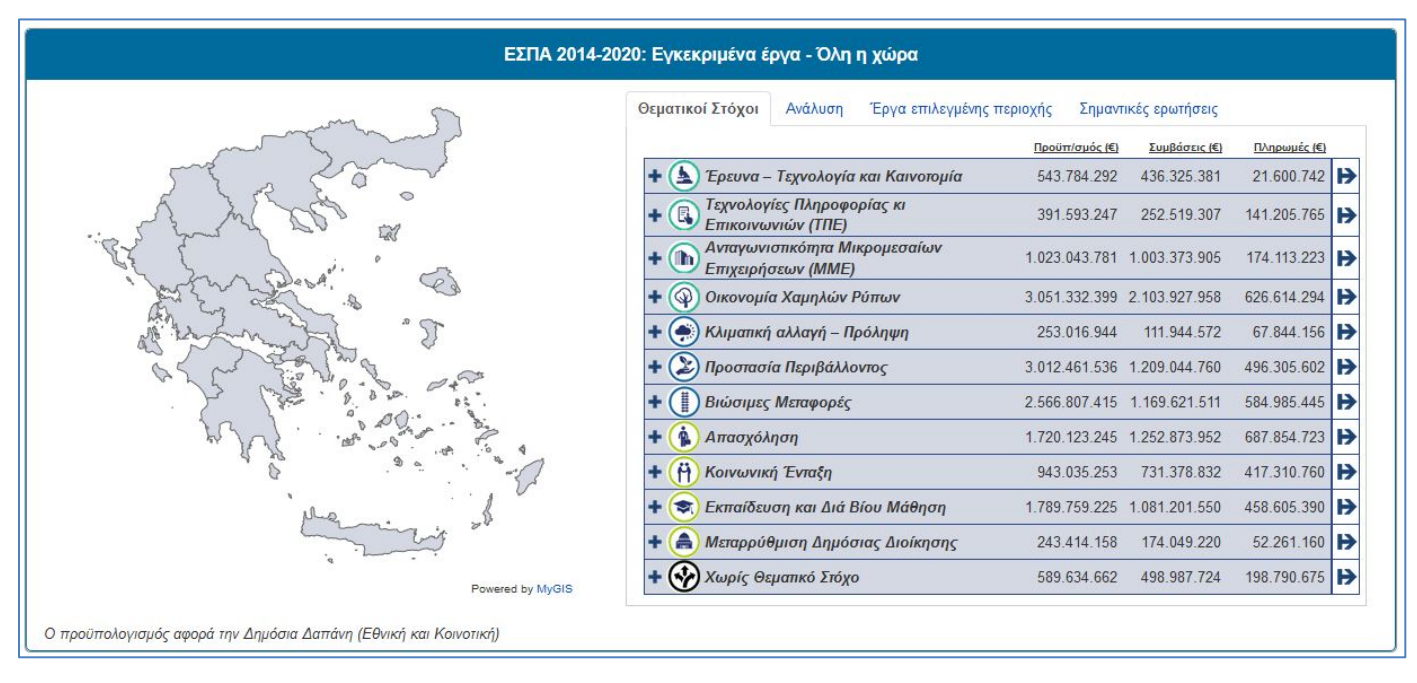

## **Εικόνα 1 - Αρχική απεικόνιση της ενότητας Χάρτη**

Η ενότητα «Χάρτη» ενημερώνει τον χρήστη για το σύνολο του ΕΣΠΑ 2014-2020, αναλύοντας την διανομή των ποσών ανά **θεματικό στόχο** και γεωγραφική ζώνη. Διακρίνονται 3 διαστάσεις ποσών: προϋπολογισμός, συμβάσεις και πληρωμές. Τα ποσά των πράξεων αθροίζονται αναλογικά με την συμμετοχή τους στον θεματικό στόχο και την γεωγραφική ζώνη.

Ο χρήστης μπορεί να ενημερωθεί σε επίπεδο Χώρας, Περιφερειών, Νομών και Δήμων. Όλες οι καρτέλες ενημερώνονται δυναμικά καθώς ο χρήστης πλοηγείται στο γεωγραφικό επίπεδο της επιλογής του.

Κάνοντας κλικ πάνω σε μια γραμμή θεματικού στόχου, ο χρήστης μπορεί να δει την επιμέρους ανάλυση σε **Ομάδες Πεδίων Παρέμβασης** που συμμετέχουν σε αυτόν τον Θεματικό Στόχο.

|                                      | Προϋπ/σμός (€) | Συμβάσεις (€) | Πληρωμές (€) |
|--------------------------------------|----------------|---------------|--------------|
| Σ Ερευνα - Τεχνολογία και Καινοτομία | 543 784 292    | 436.325.381   | 21.600.742   |
| Ανάπτυξη επιχειρήσεων                | 28,000,000     | 28,000,000    | 7 000 000    |
| Έρευνα, ανάπτυξη και καινοτομία      | 498 284 292    | 390 825 381   | 10.225.742   |
| Παραγωγική επένδυση                  | 17,500,000     | 17 500 000    | 4 375 000    |

**Εικόνα 2 - Ανάλυση σε Ομάδες Πεδίων Παρέμβασης**

Η δεύτερη καρτέλα, «Ανάλυση», αναλύει με χρωματικό κώδικα στον χάρτη τους θεματικούς στόχους για το επόμενο επίπεδο:

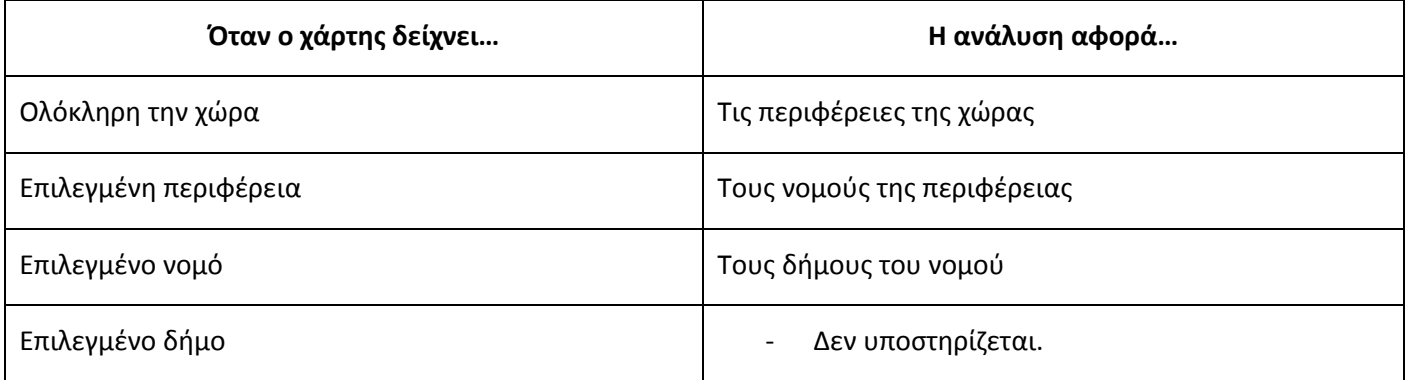

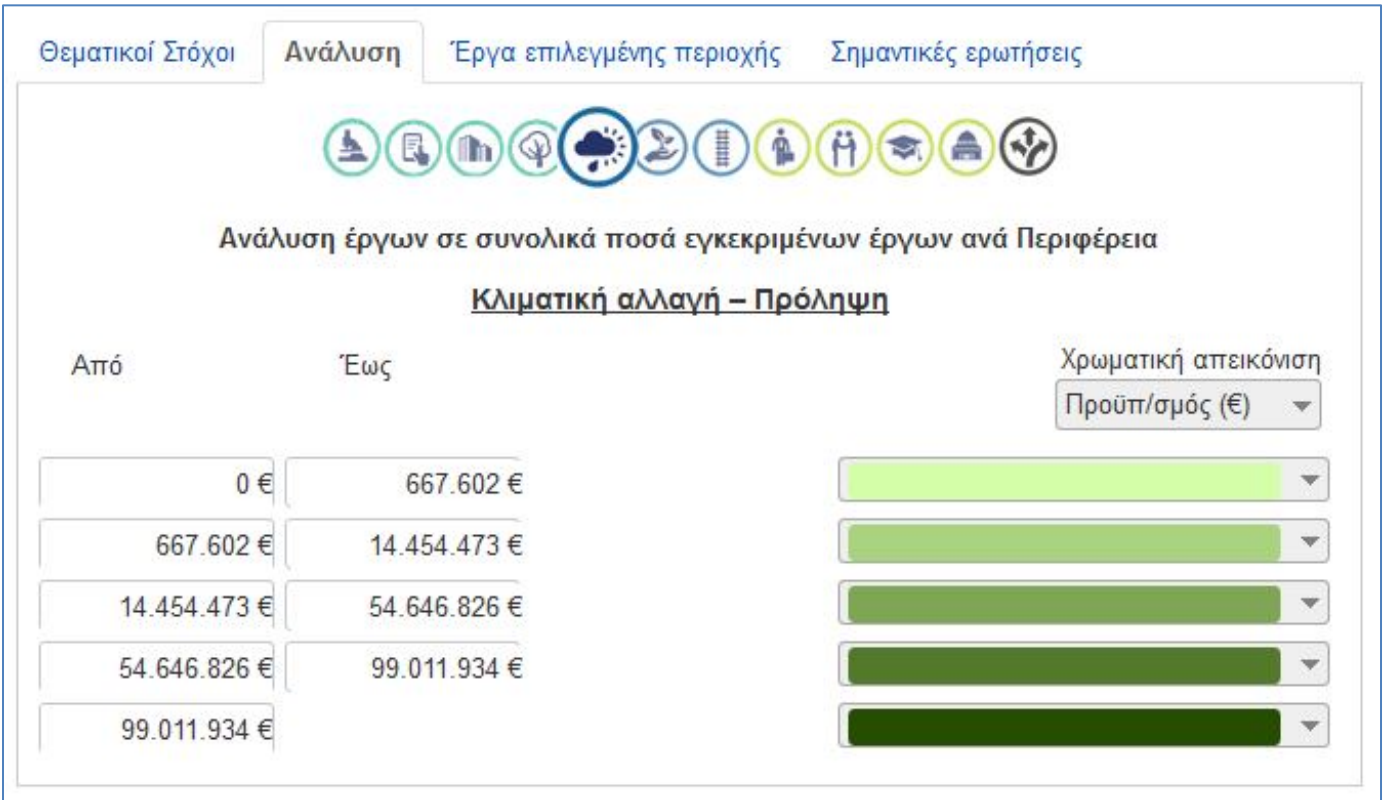

### **Εικόνα 3 - Επιλογή κριτηρίων ανάλυσης**

Ο χρήστης αρκεί να επιλέξει τον θεματικό στόχο που τον ενδιαφέρει και η ανάλυση εκτελείται υπολογίζοντας αυτόματα τα κατάλληλα εύρη ποσών, και χρωματίζοντας τον χάρτη βάσει προϋπολογισμού έργων.

Σε περίπτωση που το επιθυμεί, ο χρήστης μπορεί:

- Να διαλέξει απεικόνιση για μία από τις άλλες διαστάσεις (συμβάσεις, πληρωμές).
- Να προσαρμόσει τα εύρη ποσών.
- Να επιλέξει χρώματα της αρεσκείας του.

«ΥΛΟΠΟΙΗΣΗ ΤΟΥ ΟΛΟΚΛΗΡΩΜΕΝΟΥ ΠΛΗΡΟΦΟΡΙΑΚΟΥ ΣΥΣΤΗΜΑΤΟΣ Π4.2.2.3 Διαδικτυακός Τόπος Ενημέρωσης Πολιτών – Εγχειρίδιο (Ο.Π.Σ) ΣΥΜΦΩΝΑ ΜΕ ΤΙΣ ΑΠΑΙΤΗΣΕΙΣ ΤΗΣ ΠΡΟΓΡΑΜΜΑΤΙΚΗΣ ΠΕΡΙΟΔΟΥ Χρηστών 2014-2020»

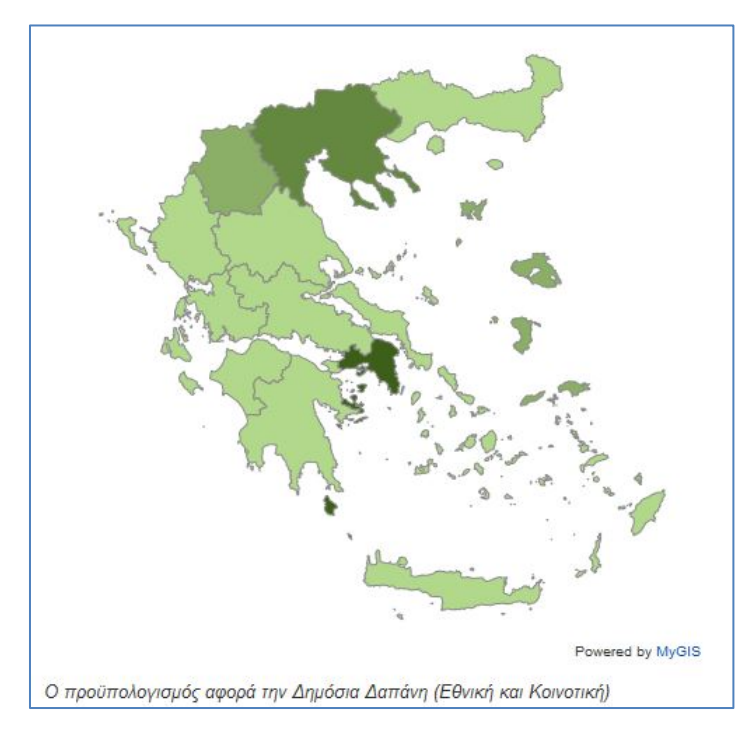

**Εικόνα 4 - Παράδειγμα αποτελέσματος θεματικής ανάλυσης**

Στην καρτέλα «Έργα επιλεγμένης περιοχής», ο χρήστης βλέπει τα έργα του επιλεγμένου γεωγραφικού επιπέδου, ταξινομημένα βάσει αμιγούς χωροθέτησης και Π/Υ. Για λόγους βέλτιστης απόδοσης, εμφανίζονται το πολύ 500 εγγραφές.

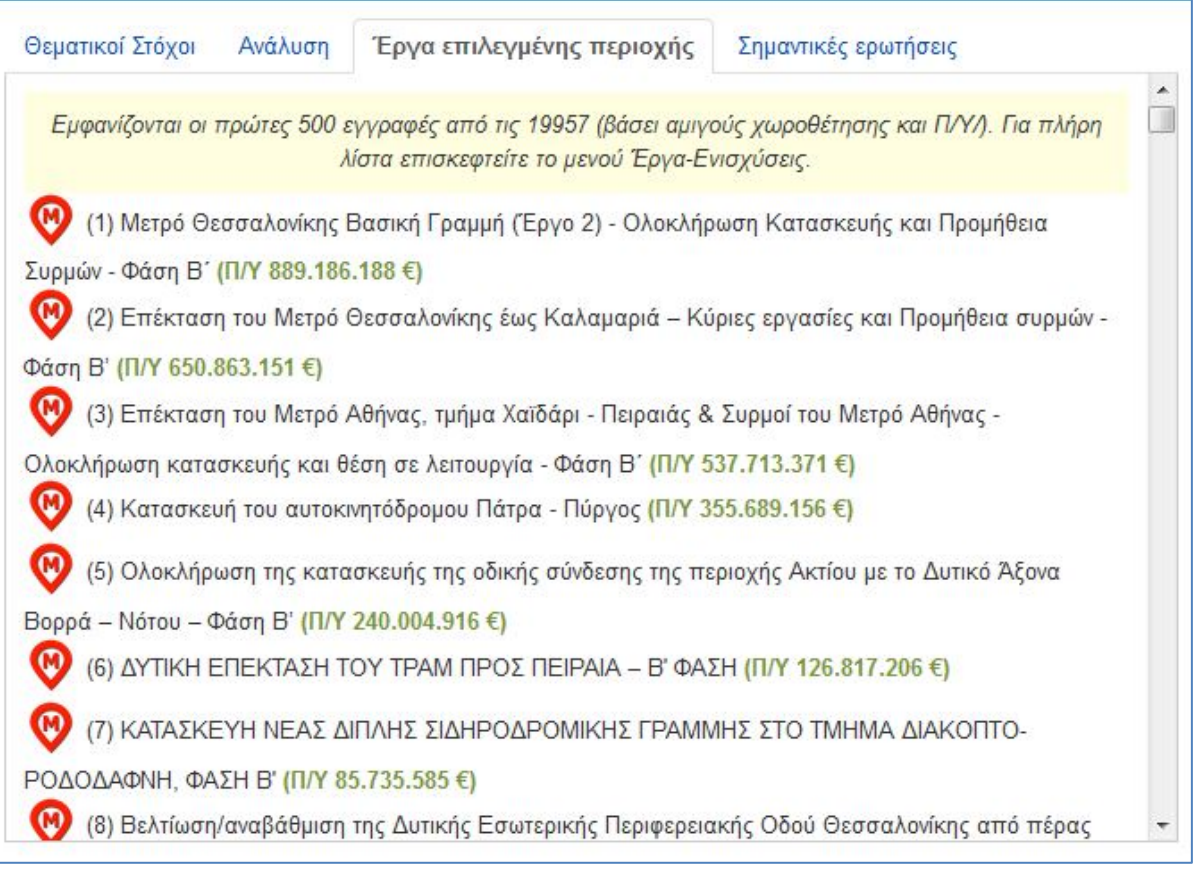

Μπροστά από κάθε εγγραφή εμφανίζεται ένα εικονίδιο για να δείξει αν μία πράξη αφορά Έργο, Ενίσχυση ή Μεγάλο Έργο. Κάνοντας κλικ στην αντίστοιχη εγγραφή, εμφανίζεται αναδυόμενο παράθυρο με την καρτέλα του έργου.

Τέλος, στην καρτέλα «Σημαντικές ερωτήσεις» εμφανίζονται απαντήσεις σε ορισμένες συχνές απορίες χρηστών.

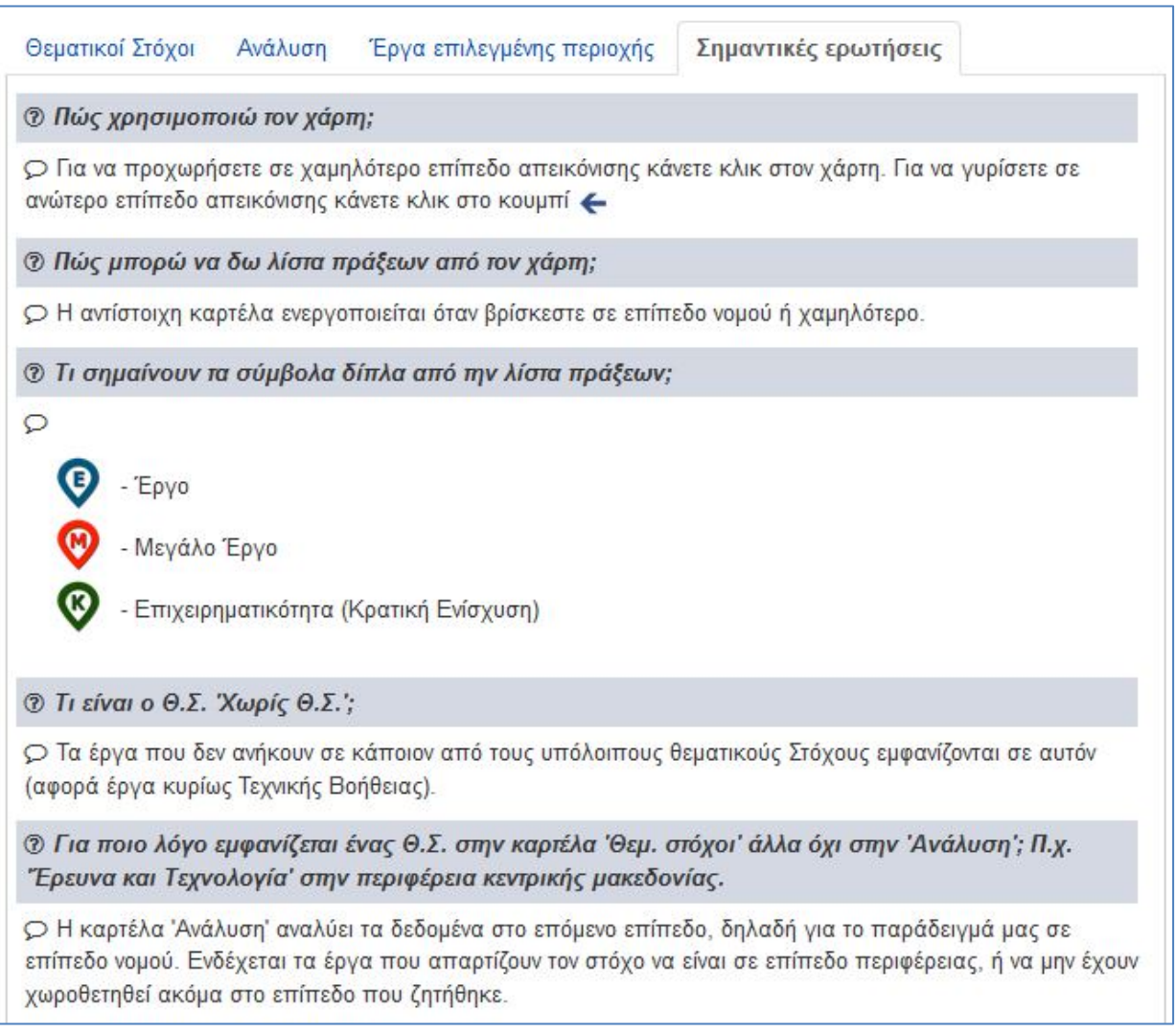

#### **Εικόνα 5 - Απαντήσεις σε συχνές ερωτήσεις**